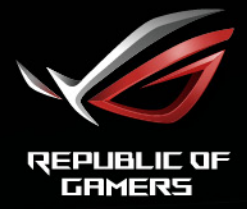

# ROG STRIX

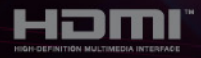

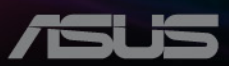

Erste Ausgabe

November 2020

#### **Copyright © 2020 ASUSTeK COMPUTER INC. Alle Rechte vorbehalten.**

Kein Teil dieser Anleitung, inklusive der hierin beschriebenen Produkte und Software, darf ohne ausdrückliche schriftliche Genehmigung der ASUSTeK COMPUTER INC. ("ASUS") auf irgendeine Weise oder Form reproduziert, übertragen, transkribiert, in Abrufsysteme gespeichert oder in eine andere Sprache übersetzt werden, außer in Form einer im Besitz des Käufers verbleibenden Sicherheitskopie.

Produktgarantie oder Service wird nicht verlängert, falls: (1) das Produkt repariert, modifiziert oder verändert wurde, sofern die Reparatur, Modifikation oder Änderung nicht schriftlich von ASUS autorisiert wurde; oder (2) die Seriennummer des Produktes unkenntlich gemacht wurde oder fehlt.

ASUS BIETET DIESES HANDBUCH IN SEINER VORLIEGENDEN FORM AN, OHNE JEGLICHE GARANTIE, SEI SIE DIREKT ODER INDIREKT, EINSCHLIESSLICH, ABER NICHT BESCHRÄNKT AUF INDIREKTE GARANTIEN ODER ZUSICHERUNGEN BEZÜGLICH DER VERKÄUFLICHKEIT ODER EIGNUNG FÜR EINEN BESTIMMTEN ZWECK. IN KEINEM FALL HAFTEN ASUS, SEINE DIREKTOREN, LEITENDEN ANGESTELLTEN, ANGESTELLTEN ODER AGENTEN FÜR JEGLICHE INDIREKTEN, SPEZIELLEN, BEILÄUFIGEN ODER FOLGESCHÄDEN (EINSCHLIESSLICH SCHÄDEN AUFGRUND VON PROFITVERLUSTEN, GESCHÄFTSVERLUSTEN, NUTZUNGS- ODER DATENVERLUSTEN, UNTERBRECHUNG VON GESCHÄFTSABLÄUFEN ET CETERA), SELBST WENN ASUS VON DER MÖGLICHKEIT SOLCHER SCHÄDEN UNTERRICHTET WURDE, DIE VON DEFEKTEN ODER FEHLERN IN DIESEM HANDBUCH ODER AN DIESEM PRODUKT HERRÜHREN.

DIE TECHNISCHEN DATEN UND INFORMATIONEN IN DIESEM HANDBUCH DIENEN LEDIGLICH INFORMATIONSZWECKEN, SIE KÖNNEN JEDERZEIT OHNE VORANKÜNDIGUNG GEÄNDERT WERDEN UND SOLLTEN NICHT ALS VERPFLICHTUNG SEITENS ASUS ANGESEHEN WERDEN. ASUS ÜBERNIMMT KEINE VERANTWORTUNG ODER HAFTUNG FÜR JEGLICHE FEHLER ODER UNGENAUIGKEITEN, DIE IN DIESEM HANDBUCH AUFTRETEN KÖNNTEN, EINSCHLIESSLICH DER DARIN BESCHRIEBENEN PRODUKTE UND SOFTWARE.

In diesem Handbuch erscheinende Produkte und Firmennamen könnten eingetragene Marken oder Copyrights ihrer jeweiligen Firmen sein und dienen ausschließlich zur Identifikation oder Erklärung und zum Vorteil des jeweiligen Eigentümers, ohne Rechtsverletzungen zu beabsichtigen.

# **Inhaltsverzeichnis**

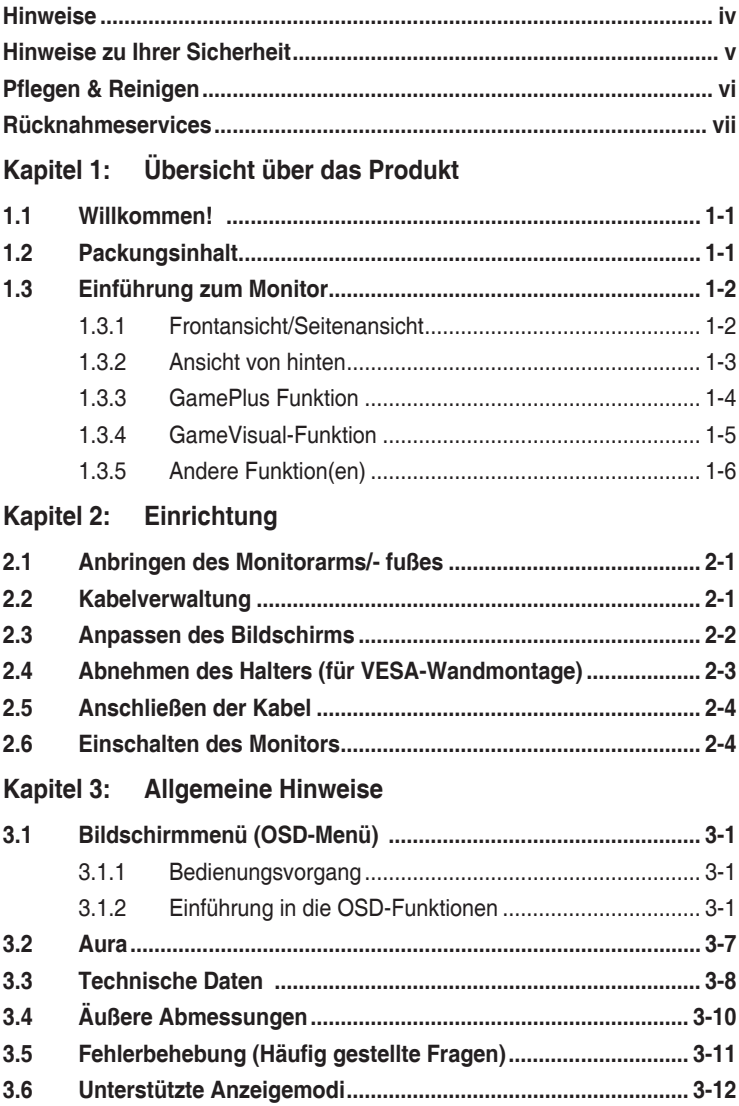

# <span id="page-3-0"></span>**Hinweise**

#### **Erklärung der Federal Communications Commission**

Dieses Gerät erfüllt Teil 15 der FCC-Regularien. Der Betrieb unterliegt den folgenden beiden Voraussetzungen:

- Dieses Gerät darf keine Funkstörungen verursachen, und
- Dieses Gerät muss jegliche empfangenen Funkstörungen hinnehmen, einschließlich Störungen, die zu unbeabsichtigtem Betrieb führen können.

Dieses Gerät wurde getestet und als mit den Grenzwerten für Digitalgeräte der Klasse B gemäß Teil 15 der FCC-Regularien übereinstimmend befunden. Diese Grenzwerte wurden geschaffen, um angemessenen Schutz gegen Störungen beim Betrieb in Wohngebieten zu gewährleisten. Dieses Gerät erzeugt, benutzt und strahlt u. U. Radiofrequenz-Energie aus und kann, falls es nicht entsprechend den Anweisungen installiert und benutzt wird, Funkkommunikation stören. Es gibt allerdings keine Garantie dafür, dass es bei einer bestimmten Installation zu keiner Störung kommt. Falls dieses Gerät Störungen des Radio- oder Fernsehempfangs verursachen sollte, was leicht durch Aus- und Einschalten der Ausrüstung herausgefunden werden kann, wird dem Anwender empfohlen, die Störung durch eine oder mehrere der folgenden Maßnahmen zu beseitigen:

- Neuausrichtung oder Neuplatzierung der Empfangsantenne.
- Vergrößern des Abstands zwischen Ausrüstung und Empfänger.
- Schließen Sie das Gerät an eine Steckdose in einem anderen Stromkreis als den des Empfängers an.
- Hinzuziehen des Händlers oder eines erfahrenen Radio-/Fernsehtechnikers.

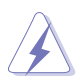

Die Benutzung abgeschirmter Kabel zur Verbindung des Monitors mit der Grafikkarte ist erforderlich, um die Einhaltung der FCC-Bestimmungen zu gewährleisten. Ihre Betriebsbefugnis für dieses Gerät kann durch Änderungen oder Modifikationen des Gerätes ohne ausdrückliche Zustimmung von der für die Einhaltung zuständigen Seite ungültig werden.

#### **Hinweise des Canadian Department of Communications**

Dieses Digitalgerät überschreitet nicht die Grenzwerte der Klasse B für Funkstörungsemissionen für Digitalgeräte, die in den Radio Interference Regulations des Canadian Department of Communications festgelegt wurden.

Dieses Digitalgerät der Klasse B erfüllt die Richtlinien der Canadian ICES-003.

This Class B digital apparatus meets all requirements of the Canadian Interference - Causing Equipment Regulations.

Cet appareil numérique de la classe B respecte toutes les exigences du Réglement sur le matériel brouiller du Canada.

## <span id="page-4-0"></span>**Hinweise zu Ihrer Sicherheit**

- Lesen Sie sorgfältig die mitgelieferte Dokumentation durch, bevor Sie beginnen, den Monitor einzurichten.
- Setzen Sie den Monitor weder Regen noch Feuchtigkeit aus, um einen Brand oder elektrischen Schlag zu vermeiden.
- Versuchen Sie niemals das Monitorgehäuse zu öffnen. Die gefährliche Hochspannung innerhalb des Monitors kann ernsthafte Verletzungen verursachen.
- Falls das Netzteil defekt ist, versuchen Sie es nicht in eigener Regie zu reparieren. Wenden Sie sich an einen qualifizierten Kundendiensttechniker oder Ihren Händler.
- Stellen Sie vor dem Verwenden des Produkts sicher, dass alle Kabel richtig verbunden und die Stromkabel nicht beschädigt sind. Wenden Sie sich sofort an Ihren Händler, wenn Sie Schäden festgestellt haben.
- Die Schlitze und Öffnungen an der hinteren oder oberen Seite des Gehäuses dienen zur Belüftung. Blockieren Sie diese Schlitze nicht. Stellen Sie das Produkt nicht in die Nähe eines oder über einen Heizkörper oder sonstige Wärmequelle, es sei denn, dass eine ausreichende Belüftung garantiert ist.
- Die Stromversorgung des Monitors muss mit der Angabe auf dem Typenschild übereinstimmen. Sind Sie sich hinsichtlich der Spezifikationen Ihres Stromnetzes unsicher, dann nehmen Sie bitte mit Ihrem Händler oder Stromanbieter Kontakt auf.
- Verwenden Sie den passenden Netzstecker entsprechend Ihrem lokalen Stromversorgungsstandard.
- Überlasten Sie die Verlängerungskabel oder Steckdosenleisten nicht. Eine Überlastung kann einen Brand oder elektrischen Schlag verursachen.
- Vermeiden Sie extremen Staub, hohe Feuchtigkeit und Temperaturen. Stellen Sie den Monitor nicht auf eine Stelle, an der er nass werden kann. Stellen Sie den Monitor auf eine stabile Oberfläche.
- Ziehen Sie das Stromkabel aus der Steckdose heraus, wenn ein Gewitter vorhergesagt ist oder der Monitor für eine längere Zeit nicht verwendet wird. Diese Maßnahme schützt den Monitor vor Schäden durch Stromstöße.
- Lassen Sie keine Gegenstände oder Flüssigkeit durch die Schlitze in das Monitorgehäuse eindringen.
- Um einen zufriedenstellenden Betrieb sicherzustellen, verwenden Sie den Monitor nur mit UL-gelisteten Computern zusammen, die passende Fassungen für 100-240V AC haben.
- Falls Sie technische Probleme mit dem Monitor haben, wenden Sie sich bitte an einen qualifizierten Kundendiensttechniker oder Ihren Händler.
- Die Anpassung der Lautstärkesteuerung und des Equalizer auf andere Einstellungen als die mittlere Position könnte die Ausgangsspannung des Ohr-/ Kopfhörers und somit den Schalldruckpegel erhöhen.

<span id="page-5-0"></span>• Das Netzteil ist nur für diesen Monitor geeignet, nicht für andere Zwecke verwenden.

 Ihr Gerät nutzt eine der folgenden Stromversorgungen: - Hersteller: Delta Electronics Inc., Modell: ADP-90LE B

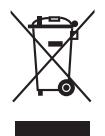

Das Symbol mit einer durchgestrichenen Abfalltonne auf Rädern bedeutet, dass das Produkt (elektrisches und elektronisches Gerät oder quecksilberhaltige Knopfzelle) nicht mit dem Hausmüll zusammen entsorgt werden darf. Bitte schauen Sie nach örtlichen Vorschriften zur Entsorgung elektronischer Geräte.

# **Pflegen & Reinigen**

- Es ist ratsam, alle Kabel inklusive Stromkabel zu entfernen, bevor Sie den Monitor hochheben oder verstellen. Beachten Sie bitte die richtigen Hebemethoden, wenn Sie den Monitor aufstellen. Greifen Sie den Monitor an den Kanten, wenn Sie den Monitor hochheben oder tragen wollen. Versuchen Sie nicht durch Halten an dem Monitorfuß oder dem Kabel den Monitor hochzuheben.
- Reinigung. Schalten Sie den Monitor aus und ziehen Sie den Netzstecker. Reinigen Sie die Oberfläche des Monitors mit einem fusselfreien, nicht scheuernden Tuch. Hartnäckigen Schmutz können Sie mit einem Tuch entfernen, das Sie zuvor ganz leicht mit einer sanften Reinigungslösung getränkt haben.
- Vermeiden Sie Reiniger, die Alkohol oder Aceton enthalten. Verwenden Sie einen für Monitore geeigneten Reiniger. Sprühen Sie niemals Reinigungsmittel direkt auf den Bildschirm; es kann ins Innere des Monitors gelangen und Kurzschlüsse und Stromschläge verursachen.

#### **Die folgenden Erscheinungen an dem Monitor sind normal:**

- Da die Beleuchtung des Monitors über Leuchstoffröhren erfolgt, kann das Bild nach dem Einschalten etwas flackern. Schalten Sie den Monitor in diesem Fall aus und wieder ein; das Flackern sollte nun verschwinden.
- Je nach dem verwendeten Desktop-Hintergrundbild ist die Helligkeit auf dem Bildschirm eventuell ein bisschen ungleichmäßig.
- Wenn das gleiche Bild über Stunden angezeigt wird, kann nach dem Wechseln des Bildes ein Nachbild erscheinen. Die Anzeige auf dem Bildschirm wird langsam normal. Oder schalten Sie den Monitor für einige Stunden aus.
- Falls der Bildschirm schwarz erscheint, flackert oder nicht mehr funktioniert, wenden Sie sich bitte an Ihren Händler oder den Kundendienst, um den Monitor zu reparieren zu lassen. Versuchen Sie nicht in eigener Regie den Bildschirm zu reparieren!

#### <span id="page-6-0"></span>**Darstellungssystematik in dieser Anleitung**

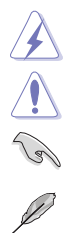

WARNUNG: Hier finden Sie wichtige Hinweise, um Verletzungen während des Ausführens einer Aufgabe zu vermeiden. VORSICHT: Hier finden Sie wichtige Hinweise, um Schäden an Komponenten während des Ausführens einer Aufgabe zu vermeiden. WICHTIG: Hier finden Sie wichtige Hinweise, die Sie beachten MÜSSEN, um eine Aufgabe fertig zu stellen. HINWEIS: Hier finden Sie Tipps und zusätzliche Informationen, die das Ausführen einer Aufgabe erleichtern.

#### **Weitere Informationen**

Nutzen Sie die folgenden Quellen, wenn Sie weitere Informationen zum Produkt und zu Software-Aktualisierungen suchen.

#### **1. ASUS-Websites**

Die weltweiten ASUS-Websites bieten aktuelle Informationen zu Hardware und Software-Produkten von ASUS. Besuchen Sie die Webseite http://www.asus.com

#### **2. Optionale Dokumentation**

Ihr Produktpaket kann optionale Dokumentation enthalten, die eventuell von Ihrem Händler hinzugefügt wurde. Diese Dokumente gehören nicht zum Standardlieferumfang.

## **Rücknahmeservices**

Das ASUS-Wiederverwertungs- und Rücknahmerprogramm basiert auf den Bestrebungen, die höchsten Standards zum Schutz der Umwelt anzuwenden. Wir glauben, das die Bereitstellung einer Lösung für unsere Kunden die Möglichkeit schafft, unsere Produkte, Batterien, andere Komponenten und ebenfalls das Verpackungsmaterial verantwortungsbewusst der Wiederverwertung zuzuführen.

Besuchen Sie bitte die Webseite http://csr.asus.com/english/Takeback.htm für Details zur Wiederverwertung in verschiedenen Regionen.

## **Produktinformationen für das EU Energielabel**

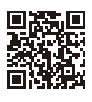

XG27AO

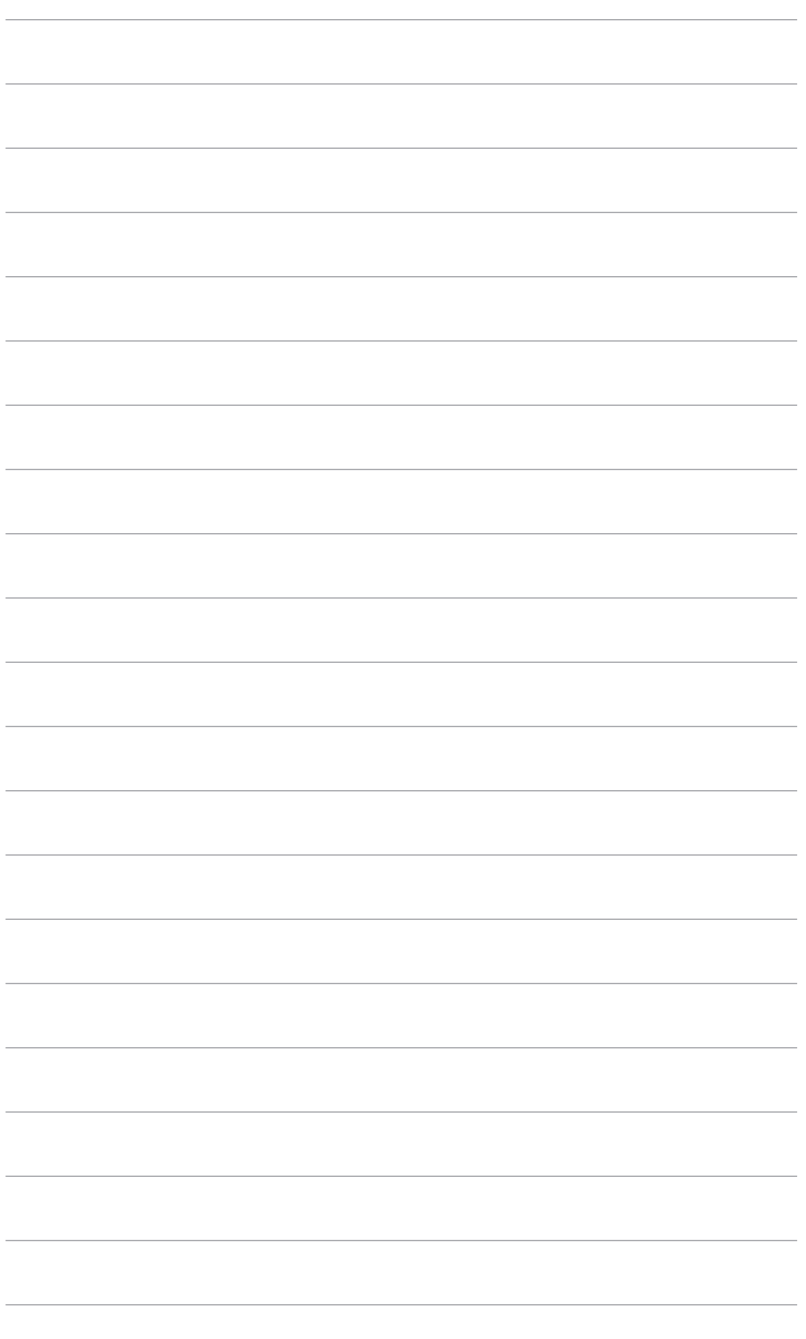

# <span id="page-8-0"></span>**1.1 Willkommen!**

Vielen Dank für den Kauf des ROG Gaming Monitors!

Der aktuellste Breitbild-LCD-Monitor von ASUS bietet ein breiteres, helleres und kristallklares Bild sowie eine Vielzahl weiterer Funktionen, welche die Arbeit mit diesem Produkt zum Vergnügen machen.

Durch diese Funktionen können Sie die Bequemlichkeit und das wunderbare visuelle Erlebnis des Monitors genießen!

# **1.2 Packungsinhalt**

Prüfen Sie, ob Ihr Karton des LCD-Monitors die folgenden Artikel enthält:

- $\checkmark$  LCD monitor
- Monitorbasis
- $\checkmark$  Schnellstartanleitung
- $\checkmark$  Garantiekarte
- Netzteil
- Netzkabel
- $\checkmark$  DP Kabel
- $\checkmark$  HDMI-Kabel
- $\checkmark$  USB Kabel
- $\checkmark$  Farbkalibrierungstestbericht
- $\checkmark$  Eingangs-/Ausgangsanschluss Abdeckung
- ROG-Aufkleber

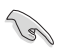

Falls irgendein Artikel beschädigt ist oder fehlt, wenden Sie sich bitte sofort an Ihren Händler.

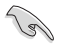

Wählen Sie zur Einschaltung des Lichts an der Rückseitenabdeckung "EIN", sobald die Meldung "AURA" angezeigt wird. Wenn Sie diese Funktion deaktivieren, aber später wieder aktivieren möchten, verwenden Sie bitte das OSD-Menü, um sie einzuschalten.

## <span id="page-9-0"></span>**1.3 Einführung zum Monitor**

### **1.3.1 Frontansicht/Seitenansicht**

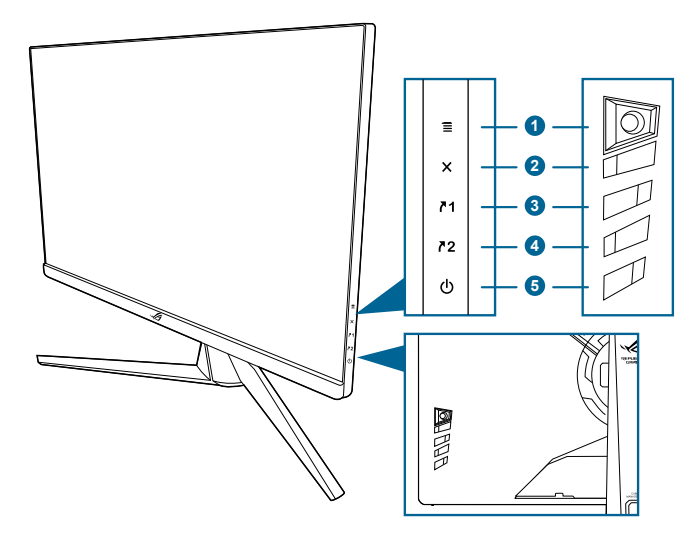

- 1.  $\equiv$  ( $\odot$  5-Wege) Taste:
	- Zum Einschalten des OSD-Menüs. Bestätigt die ausgewählte OSD-Menüoption.
	- Erhöht/verringert Werte und navigiert bei der Auswahl nach oben/unten/ links/rechts.
	- Aktiviert das OSD-Menü, wenn der Monitor den Standbymodus aufruft oder die "KEIN SIGNAL" Meldung angezeigt wird.
- 2  $\times$  Taste
	- Beendet die OSD-Menüoption.
	- Aktiviert das OSD-Menü, wenn der Monitor den Standbymodus aufruft oder die "KEIN SIGNAL" Meldung angezeigt wird.
- 3.  $\sqrt{1}$  Verknüpfung 1 Taste:
	- Standard: GamePlus.
	- Wählen Sie zum Ändern der Verknüpfungsfunktion das Menü MyFavorite > Verknüpfung > Verknüpfung 1.
	- Aktiviert das OSD-Menü, wenn der Monitor den Standbymodus aufruft oder die "KEIN SIGNAL" Meldung angezeigt wird.
- 4.  $\n *72* Verknüpfung 2 Taste:$ 
	- Standard: GameVisual.
	- Wählen Sie zum Ändern der Verknüpfungsfunktion das Menü MyFavorite > Verknüpfung > Verknüpfung 2.
- Aktiviert das OSD-Menü, wenn der Monitor den Standbymodus aufruft oder die "KEIN SIGNAL" Meldung angezeigt wird.
- <span id="page-10-0"></span>5. **C** Stromschalter/Betriebsanzeige
	- Mit diese Taste schalten Sie den Bildschirm ein/aus.
	- Die folgende Tabelle zeigt die Bedeutung der Farben der Betriebsanzeige.

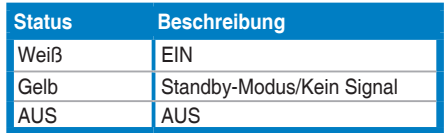

#### **1.3.2 Ansicht von hinten**

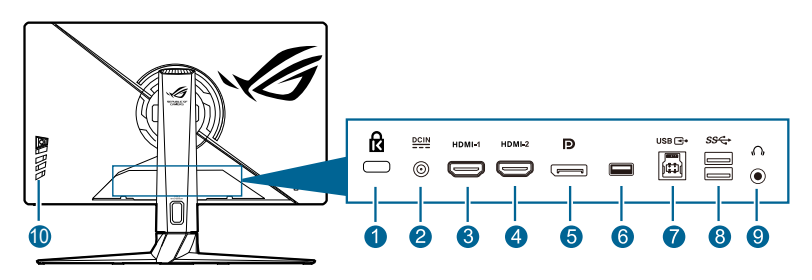

- **1. Schlitz für Kensington-Schloss.**
- **2. DC-IN-Port.** Hier schließen Sie das Netzkabel an.
- **3. HDMI-1 Anschluss.** Dieser Port dient dem Anschließen eines HDMI 2.0 kompatiblen Geräts.
- **4. HDMI-2 Anschluss.** Dieser Port dient dem Anschließen eines HDMI 2.0 kompatiblen Geräts.
- **5. DisplayPort**. Dieser Port dient dem Anschließen eines DisplayPortkompatiblen Gerätes.
- **6.** Dieser Port dient nur zu Wartungszwecken. (USB Typ-A)
- **7. USB 3.0 Upstream-Port**. Dieser Port dient der Verbindung mit einem USB-Upstream-Kabel. Die Verbindung aktiviert die USB-Ports am Monitor.
- **8. USB 3.0 Downstream-Ports**. Diese Ports dienen dem Anschließen von USB-Geräten, wie z. B. USB-Tastatur/-Maus, USB-Flash-Laufwerk, etc.
- **9. Kopfhöreranschluss.** Dieser Anschluss steht nur zur Verfügung, wenn ein HDMI-/DisplayPort-Kabel angeschlossen ist.
- **10. Kontrolltasten.**

## <span id="page-11-0"></span>**1.3.3 GamePlus Funktion**

GamePlus Funktion bietet ein Toolkit und erzeugt eine bessere Spielumgebung, wenn unterschiedliche Arten von Spielen gespielt werden. Bei der Fadenkreuz-Überlagerung mit 6 verschiedenen Fadenkreuzoptionen können Sie dasjenige auswählen, das am besten zu Ihrem Spiel passt. Es gibt auch einen Bildschirm-Timer, den Sie links auf dem Bildschirm platzieren können, so dass Sie die absolvierte Spielzeit im Auge behalten können. Mit dem FPS (Frames pro Sekunde) Zähler wissen Sie immer Bescheid, wie flüssig das Spiel läuft. Anzeigeausrichtung zeigt die Ausrichtungslinien an 4 Seiten des Bildschirms an und dient als ein einfaches und praktisches Werkzeug zur perfekten Ausrichtung mehrerer Monitore. Die Scharfschütze Funktion (nur verfügbar, wenn HDR auf Ihrem Gerät deaktiviert ist) wurde speziell für Egoshooter entwickelt. Sie können das Vergrößerungsverhältnis, die Anordnungsreihenfolge und den Nachtsichtmodus auswählen.

GamePlus aktivieren:

- 1. Drücken Sie auf die GamePlus Verknüpfungstaste.
- 2. Gehen Sie mit der  $\equiv \textcircled{\small{2}}$ ) Taste nach oben/unten, um zwischen verschiedenen Funktion auszuwählen.
- 3. Drücken Sie auf die  $=$  ( $\trianglerighteq$ ) Taste oder gehen Sie mit der  $=$  ( $\trianglerighteq$ ) Taste nach rechts, um die ausgewählte Funktion zu bestätigen, und gehen Sie mit der  $\equiv$  ( $\odot$ ) Taste nach oben/unten, um durch die Einstellungen zu navigieren. Gehen Sie mit der  $\equiv$  ( $\odot$ ) Taste nach links, um zurückzukehren, auszuschalten oder zu beenden.
- 4. Markieren Sie die gewünschte Einstellung und drücken Sie auf die  $\equiv$  ( $\circ$ ) Taste, um sie zu aktivieren. Drücken Sie auf die X Taste, um sie zu deaktivieren.

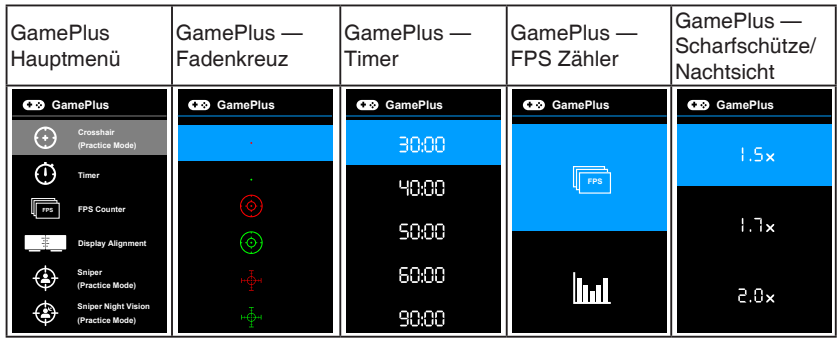

## <span id="page-12-0"></span>**1.3.4 GameVisual-Funktion**

Die GameVisual-Funktion ermöglicht Ihnen die komfortable Auswahl unterschiedlicher Bildmodi.

Aktivierung von GameVisual:

- 1. Drücken Sie auf die GameVisual Verknüpfungstaste
- 2. Bewegen Sie die  $\equiv$  ( $\circledcirc$ ) Taste nach oben/unten, um eine gewünschte Einstellung zu markieren.
- 3. Drücken Sie auf die  $\equiv$  ( $\circledcirc$ ) Taste oder bewegen Sie die Taste nach rechts, um sie zu aktivieren.
- 4. Um das Menü zu beenden, bewegen Sie die  $\equiv$  ( $\textcircled{9}$ ) Taste nach links.
	- **• Landschaftsmodus**: Dies ist die beste Auswahl für die Anzeige von Landschaftsfotos mit GameVisual™ intelligenter Videotechnologie.
	- **• Rennmodus**: Dies ist die beste Auswahl für Rennspiele mit GameVisualTM intelligenter Videotechnologie.
	- **• Kinomodus**: Dies ist die beste Auswahl für das Ansehen von Filmen mit GameVisualTM intelligenter Videotechnologie.
	- **• RTS/RPGmodus**: Dies ist die beste Auswahl für Echtzeitstrategie (RTS)/ Rollenspiele (RPG) mit GameVisualTM intelligenter Videotechnologie.
	- **• FPSmodus**: Dies ist die beste Auswahl für das Spielen von Egoshootern mit GameVisualTM intelligenter Videotechnologie.
	- **• sRGBmodus**: Dies ist die beste Auswahl für die Anzeige von Fotos und Grafiken von PCs.
	- **• MOBA Mode**: Dies ist die beste Auswahl für das Spielen in Multiplayer Online Kampfarenen mit intelligenter GameVisual™ Videotechnologie.
	- **• Nachtsichtsichtbrillenmodus**: Die optimale Einstellung für Landschaftsspiele mit GameVisualTM Video Intelligence Technology.
	- **• Anwendermodus**: Im Farbmenü können weitere Elemente angepasst werden.

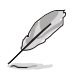

- Im Rennen/MOBA Modus können die folgenden Funktionen nicht vom Benutzer konfiguriert werden: ASCR, Sättigung.
- Im sRGB Modus, können die folgenden Funktionen nicht vom Benutzer konfiguriert werden: Farbtemp., Helligkeit, Kontrast, ASCR, Sättigung, Gamma.
- In den Modi Landschaft/Kino können die folgenden Funktionen nicht vom Benutzer konfiguriert werden: Gamma.

## <span id="page-13-0"></span>**1.3.5 Andere Funktion(en)**

#### • HDR

Der Monitor unterstützt das HDR Format. Beim Erkennen von HDR-Inhalten wird eine "HDR EIN" Meldung erscheinen.

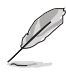

Bei der Anzeige von HDR-Inhalten sind die folgenden Funktionen nicht verfügbar: ELMB Sync, Scharfschütze, GameVisual, Shadow Boost, Helligkeit, Kontrast, ASCR, Kontrollen, Blaulichtfilter, Farbtemp., Gamma, Sättigung, Dynamisches Dimmen (auf **EIN** gestellt).

# <span id="page-14-0"></span>**2.1 Anbringen des Monitorarms/- fußes**

- 1. Bringen Sie den Arm am Fuß an.
- 2 Sichern Sie den Monitorfuß mit Hilfe der mitgelieferten Schraube am Halter.

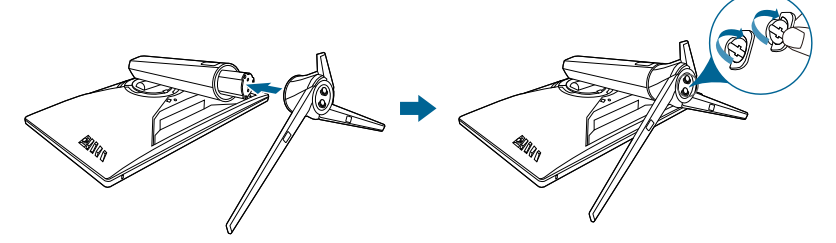

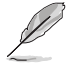

Wir empfehlen Ihnen ein weiches Tuch auf den Tisch zu legen, um Schäden an dem Monitor zu vermeiden.

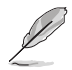

Basis-Schraubengröße: M6 x 15 mm.

# **2.2 Kabelverwaltung**

Sie können die Kabel mit Hilfe der Abdeckung des Ein-/Ausgangsports organisieren.

**• Verlegung der Kabel**

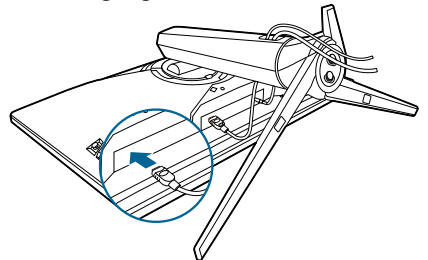

**• Verwendung der Abdeckung der Ein-/Ausgangsbuchse**: Diese Abdeckung kann angebracht oder entfernt werden.

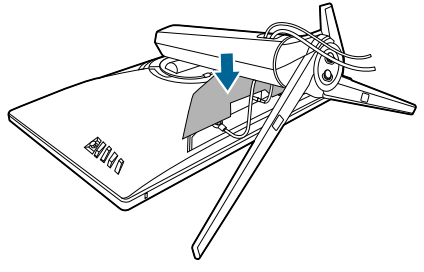

# <span id="page-15-0"></span>**2.3 Anpassen des Bildschirms**

- Schauen Sie bitte auf die volle Fläche des Bildschirms und passen die Position des Bildschirms an, um einen optimalen Blickwinkel zu erhalten.
- Halten Sie den Monitorfuß fest, damit der Monitor beim Anpassen des Blickwinkels nicht umkippt.
- Der empfohlene Einstellungswinkel ist +20˚ bis -5˚(für Kippen)/ +25˚ bis -25˚(für Drehen)/ +100 mm (für Höhenanpassung)/ 90˚ (für Hochformat).

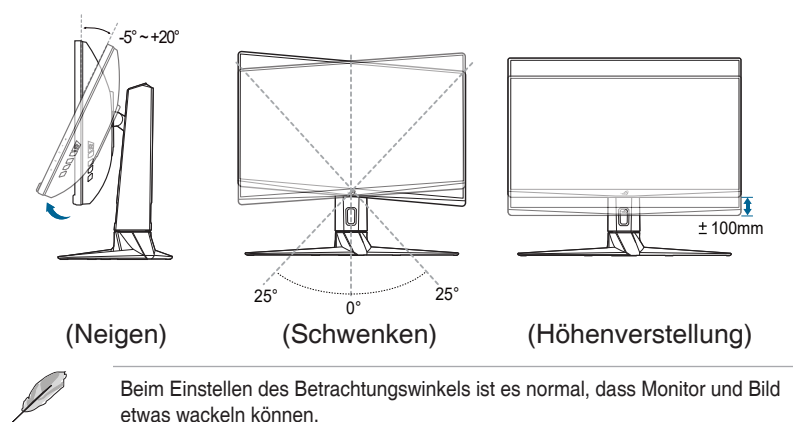

#### **Schwenken des Monitors**

- 1. Heben Sie den Monitor auf die höchste Position an.
- 2 Kippen Sie den Monitor zum maximalen Winkel.
- 3. Schwenken Sie den Monitor im Uhrzeigersinn zum gewünschten Winkel.

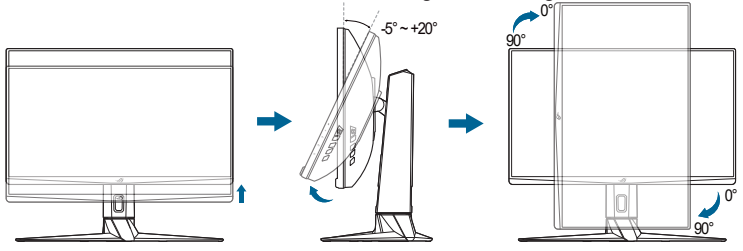

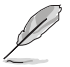

Beim Einstellen des Betrachtungswinkels ist es normal, dass Monitor und Bild etwas wackeln können.

# <span id="page-16-0"></span>**2.4 Abnehmen des Halters (für VESA-Wandmontage)**

Der Halter des Monitors kann zur VESA-Wandmontage abgenommen werden. So nehmen Sie Arm/Basis ab:

- 1. Legen Sie den Monitor mit dem Bildschirm nach unten zeigend auf einen Tisch.
- 2. Entfernen Sie die Abdeckungen, an denen sich der Monitor und der Arm treffen.
- 3. Platzieren Sie den Monitor mit der Bildschirmseite nach unten auf einem **Tisch**

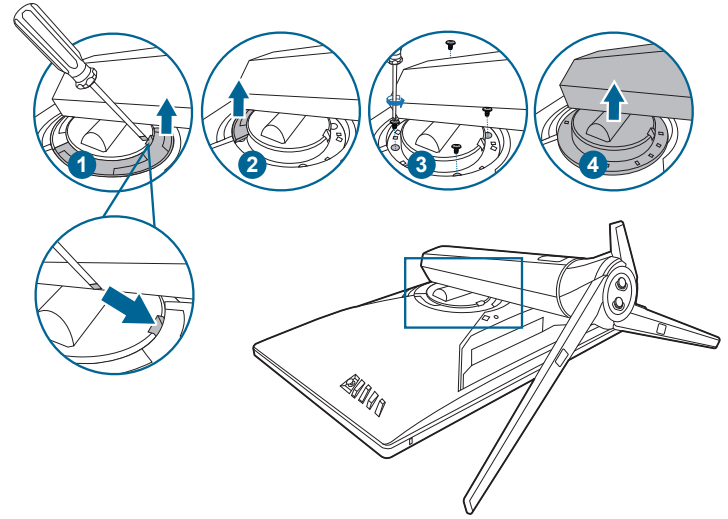

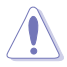

Wir empfehlen Ihnen ein weiches Tuch auf den Tisch zu legen, um Schäden an dem Monitor zu vermeiden.

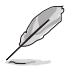

• Das VESA-Wandmontageset (100 x 100 mm) ist separat erhältlich.

• Verwenden Sie nur eine UL-gelistete Wandmontagehalterung mit einer Mindestlast von 22,7 kg (Schraubengröße: M4 x 10 mm)

# <span id="page-17-0"></span>**2.5 Anschließen der Kabel**

Schließen Sie die Kabel gemäß den nachstehenden Anweisungen an:

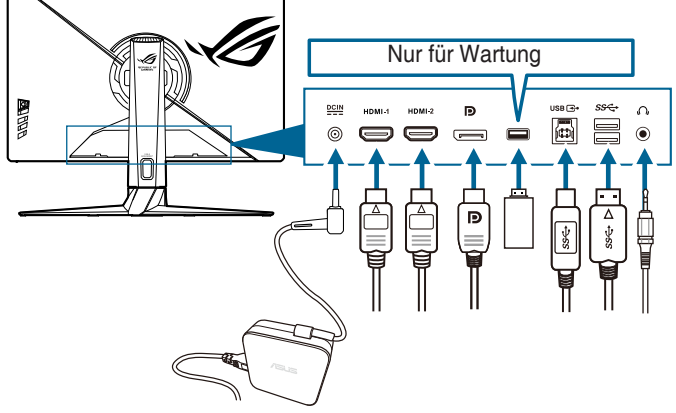

- **• So schließen Sie das Netzkabel an**:
	- a. Schließen Sie das Netzteil sicher am DC-Eingang des Monitors an.
	- b. Verbinden Sie ein Ende des Netzkabels mit dem Netzteil und das andere Ende mit einer Steckdose.
- **• So schließen Sie das DisplayPort/HDMI an**:
	- a. Verbinden Sie das eine Ende des DisplayPort/HDMI-Kabels mit dem DisplayPort/HDMI-Anschluss des Monitors.
	- b. Verbinden Sie das andere Ende des DisplayPort/HDMI-Kabels mit dem DisplayPort/HDMI-Anschluss am Computer.
- **• So verwenden Sie den Kopfhörer:** Verbinden Sie das Ende mit dem Stecker mit dem Kopfhöhreranschluss des Monitors, wenn ein HDMI- oder DisplayPort-Signal eingeht.
- **• So verwenden Sie die USB 3.0-Ports**: Verwenden Sie das beiliegende USB 3.0 Kabel und schließen Sie das kleinere Ende (Typ B) des USB-Upstream-Kabels am USB-Upstream-Port des Monitors an; verbinden Sie das größere Ende (Typ A) mit einem USB 3.0 Port Ihres Computers. Stellen Sie sicher, dass das aktuelle Windows 7/Windows 10 Betriebssystem auf Ihrem Computer installiert ist. Dadurch können Sie die USB-Ports am Monitor nutzen.

## **2.6 Einschalten des Monitors**

Drücken Sie die Ein-/Austaste (<sup>I</sup>). Siehe Seite 1-2 für die Position des Stromschalters. Die Betriebsanzeige (<sup>I</sup>) leucht weiß, wenn der Monitor EIN geschaltet ist.

# <span id="page-18-0"></span>**3.1 Bildschirmmenü (OSD-Menü)**

## **3.1.1 Bedienungsvorgang**

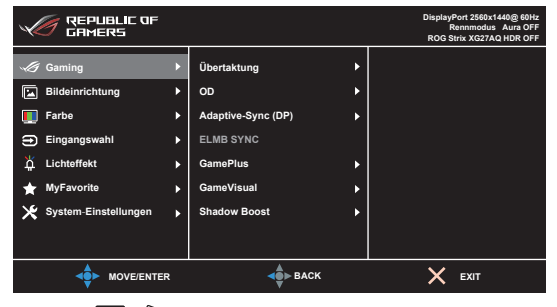

- 1. Drücken Sie die  $\equiv$  ( $\odot$ ) Taste, um das OSD-Menü aufzurufen.
- 2. Drücken Sie die  $\equiv$  ( $\odot$ ) Taste nach oben/unten, um durch die Funktionen zu steuern. Heben Sie die gewünschte Funktion hervor; drücken Sie zum Aktivieren dieser auf die  $\equiv$  ( $\odot$ ) Taste. Wenn die ausgewählte Funktion ein Untermenü hat, gehen Sie mit der  $\equiv$  ( $\odot$ ) Taste nach oben/unten, um durch die Funktionen im Untermenü zu navigieren. Markieren Sie die gewünschte Submenüfunktion und drücken zum Aktivieren die  $\equiv$  ( $\circledcirc$ ) Taste oder gehen Sie mit der  $\equiv$  ( $\circledcirc$ ) Taste nach rechts.
- 3. Gehen Sie mit der  $\equiv$  ( $\odot$ ) Taste nach oben/unten, um die Einstellung der ausgewählten Funktion zu ändern.
- 4. Drücken Sie zum Verlassen des OSD-Menüs und Speichern der Einstellungen wiederholt die  $X$ -Taste oder gehen Sie mit die  $\equiv$  ( $\circledcirc$ ) Taste nach links, bis das OSD-Menü ausgeblendet wird. Wiederholen Sie die Schritte 1-3, um andere Funktionen anzupassen.

#### **3.1.2 Einführung in die OSD-Funktionen**

#### **1. Gaming**

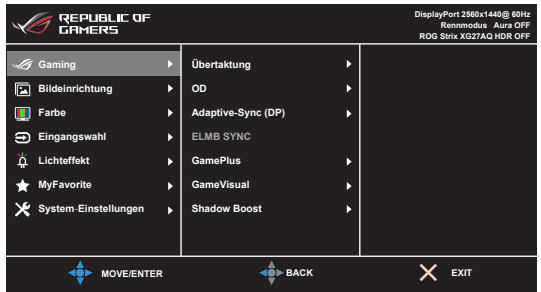

- **• Übertaktung**:
	- **• EIN**: Mit dieser Funktion können Sie die Aktualisierungsrate einstellen.

**• Max. Aktualiserungsrate**: Ermöglicht Ihnen die Auswahl einer maximalen Aktualisierungsrate von 170Hz (Nur für DisplayPort Eingang). Drücken Sie nach der Auswahl auf die  $\Xi$  ( $\odot$ ) Taste, um die Einstellung zu aktivieren.

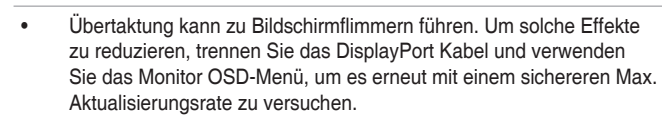

- Diese Funktion ist nur verfügbar, wenn **DisplayPort Ver. DisplayPort 1.2+HDR** ist.
- **• OD**: Verbessert die Graustufen-Reaktionszeit der LCD-Fläche.

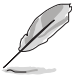

Diese Funktion ist nicht verfügbar, wenn **ELMB SYNC** aktiviert ist.

**• Adaptive-Sync (DP)/Variable Refresh Rate:** Ermöglicht einer Adaptive-Sync unterstützten\* Grafikkarte die dynamische Anpassung der Bildschirmaktualisierungsrate basierend auf typischen Inhaltsbildraten für eine energiesparende, praktisch ruckelfreie Anzeigeaktualisierung mit geringer Latenz.

- \***Adaptive-Sync (DP)/Variable Refresh Rate** kann nur innerhalb 48Hz~144Hz für HDMI, sowie 48Hz~170Hz für DisplayPort aktiviert werden.
- Diese Funktion ist nur verfügbar, wenn **DisplayPort Ver. DisplayPort 1.2+HDR** ist.
- \*Für unterstützte GPUs, sowie Mindestanforderungen für PC-System und Treiber kontaktieren Sie bitte die GPU Hersteller.
- **• ELMB SYNC**: Ermöglicht es Ihnen, die Funktion einzuschalten, wenn **Adaptive-Sync (DP)/Variable Refresh Rate** eingeschaltet ist. Diese Funktion verhindert Bildaussetzer, reduziert Geisterbilder und Bewegungsunschärfe beim Spielen.

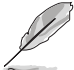

Wenn **Adaptive-Sync (DP)/Variable Refresh Rate** ausgeschaltet ist, kann diese Funktion nur aktiviert werden, wenn die Aktualisierungsrate 120Hz, 144Hz, 155Hz, 160Hz, 165Hz oder 170Hz beträgt.

- **• GamePlus**: Siehe **1.3.3 GamePlus Funktion** für weitere Einzelheiten.
- **• GameVisual**: Siehe **1.3.4 GameVisual-Funktion** für weitere Einzelheiten.
- **• Shadow Boost**: Die Optimierung dunkler Farben passt die Gammakurve des Monitors an, um die dunklen Farben in einem Bild zu verstärken, damit dunkle Szenen und Objekte besser gesehen werden können.

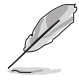

Diese Funktion ist nur im Rennmodus, RTS/RPG-Modus, FPS-Modus, sRGB-Modus, Nachtsichtsichtbrillenmodus oder Benutzermodus verfügbar.

#### **2. Bildeinrichtung**

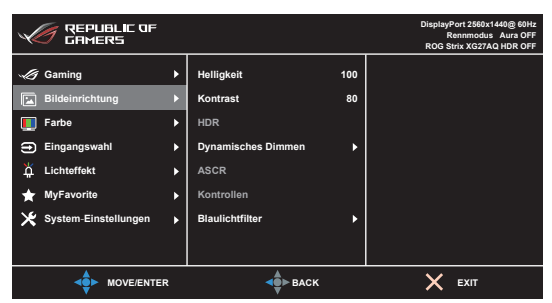

- **• Helligkeit**: Der Einstellbereich reicht hier von 0 bis 100.
- **• Kontrast**: Der Einstellbereich reicht hier von 0 bis 100.
- **• HDR**: Bietet zwei HDR Modi.
	- **• ASUS Gaming HDR**: Dies ist der HDR Modus, den ASUS speziell für HDR Leistung angepasst hat.
	- **• ASUS Cinema HDR**: Entspricht VESA Display HDR.
- **• Dynamisches Dimmen**: Synchronisiert sich mit dem Inhalt, während der Kontrast geändert wird, um die Hintergrundbeleuchtung dynamisch zu dimmen.
- **• ASCR**: Hier können Sie die Funktion ASCR (ASUS Smart Contrast Ratio) ein-/ ausschalten.

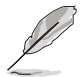

Diese Funktion ist nicht verfügbar (auf **AUS** gestellt) wenn **Dynamisches Dimmen** aktiviert ist.

**• Kontrollen**: Passt das Seitenverhältnis auf **Vollbild**, **4:3** oder **16:9 (24"W)** an.

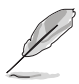

**16:9 (24"W)** ist nicht verfügbar, wenn **Adaptive-Sync (DP)/Variable Refresh Rate** aktiviert ist.

- **• Blaulichtfilter**:
	- **• Stufe 0**: Keine Änderung.
	- **• Stufe 1~4**: Je höher die Stufe, desto weniger blaues Licht wird gestreut. Wenn der Blaulichtfilter aktiviert ist, werden die Standardeinstellungen von Rennmodus automatisch importiert. Zwischen Stufe 1 und Stufe 3, kann die Funktion Helligkeit vom Benutzer konfiguriert werden. Stufe 4 ist eine optimierte Einstellung. Sie entspricht der TÜV Zertifizierung für wenig blaues Licht. Die Helligkeitsfunktion kann nicht vom Benutzer konfiguriert werden.

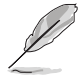

Bitte beachten Sie die folgenden Hinweise, um die Augenbelastung zu lindern:

• Benutzer sollten Pausen von der Benutzung des Monitors einlegen, wenn sie über viele Stunden hinweg daran arbeiten. Nach jeweils 1 Stunde Arbeit am Computer wird eine kurze Pause (mind. 5 Minuten) empfohlen. Kürzere und häufigere Pausen sind effektiver als eine einzelne lange Pause.

- Um die Belastung und Trockenheit in ihren Augen zu minimieren, sollten Sie ihre Augen regelmäßig ausruhen, indem sie auf weit entfernte Gegenstände blicken.
- Augenübungen können bei der Verringerung der Augenbelastung helfen. Wiederholen Sie diese Übungen regelmäßig. Wenn die Augenbelastung weiter anhält, suchen Sie bitte einen Arzt auf. Augenübungen: (1) Schauen Sie wiederholt nach oben und unten (2) Rollen Sie langsam Ihre Augen (3) Bewegen Sie Ihre Augen diagonal.
- Hochenergetisches blaues Licht kann zu einer Augenbelastung und AMD (altersbedingte Makuladegeneration) führen. Blaulichtfilter reduziert 70% (max.) von schädlichem blauen Licht, um CVS (Computer Vision Syndrom) zu vermeiden.

#### **3. Farbe**

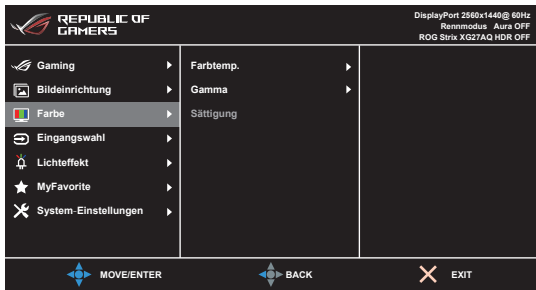

- **• Farbtemp.**: Enthält die 4 Modi Kühl, Normal, Warm und Anwendermodus.
- **• Gamma**: Ermöglicht Ihnen die Einstellung des Farbmodus auf 2,5, 2,2, oder 1,8.
- **• Sättigung**: Der Einstellbereich reicht hier von 0 bis 100.

#### **4. Eingangswahl**

Mit dieser Funktion können Sie Ihre bevorzugte Eingangsquelle auswählen.

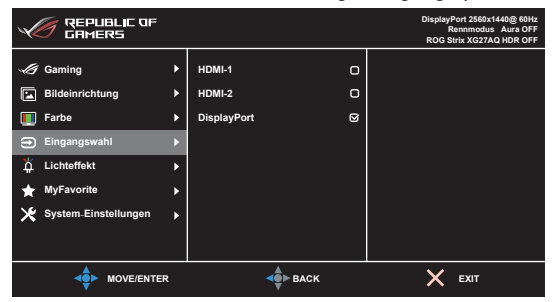

#### **5. Lichteffekt**

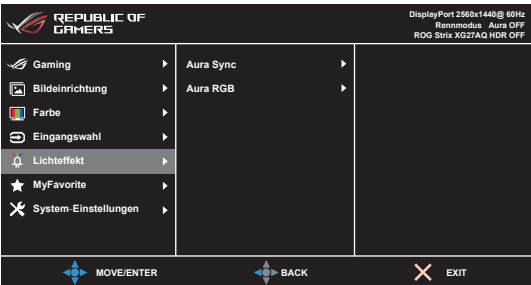

- **• Aura Sync**: Ermöglicht es Ihnen, die Aura Sync Funktion ein- oder auszuschalten, die den Aura RGB Lichteffekt auf allen unterstützten Geräten synchronisiert.
- **• Aura RGB**: Es stehen 6 Farben zur Auswahl: Rainbow (Regenbogen), Color Cycle (Farbzyklus), Static (Statisch), Breathing (Blinkend), Strobing (Flackernd), AUS. Sie können die R/G/B/C/M/Y Farbe für die Static (Statisch), Breathing (Blinkend) und Strobing (Flackernd) Modi manuell ändern.

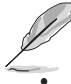

Diese Funktion ist nicht verfügbar, wenn **Aura Sync** aktiviert ist.

**• LICHT IN BEWEGUNG**: Wählt die Helligkeitsstufe des Lichts am Ständer aus. Der Anpassungsbereich liegt zwischen Stufe 0 und 3, Stufe 0 = Aus.

#### **6. MyFavorite**

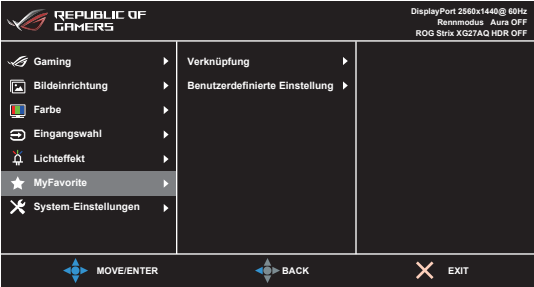

- **• Verknüpfung**:
	- **• Verknüpfung 1**/**Verknüpfung 2**: Stellt die Verknüpfungsfunktionen für die Verknüpfungstasten ein.

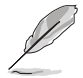

Wenn eine bestimmte Funktion ausgewählt oder aktiviert wird, wird Ihre Verknüpfungstaste möglicherweise nicht unterstützt. Verfügbare Funktionsauswahlen für die Verknüpfung: GamePlus (nur für **Verknüpfung 1**), GameVisual (nur für **Verknüpfung 2**), Anwendermodus, Helligkeit, Kontrast, HDR, Blaulichtfilter, Farbtemp., Lautstärke.

**• Benutzerdefinierte Einstellung**: Lädt/Speichert sämtliche Einstellungen auf dem Monitor.

#### **7. System-Einstellungen**

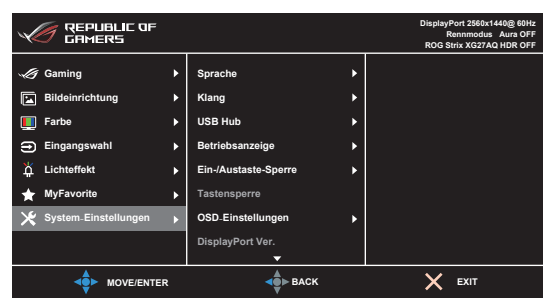

- **• Sprache**: Sie können aus 21 Sprachen auswählen: Englisch, Französisch, Deutsch, Italienisch, Spanisch, Niederländisch, Portugiesisch, Russisch, Tschechisch, Kroatisch, Polnisch, Rumänisch, Ungarisch, Türkisch, Vereinfachtes Chinesisch, Traditionelles Chinesisch, Japanisch, Koreanisch, Thailändisch, Indonesisch, Persisch.
- **• Klang**: Über dieses Menü passen Sie die Toneinstellung an.
	- **• Lautstärke**: Der Einstellbereich reicht hier von 0 bis 100.
	- **• Stummschalten**: Schaltet den Ton des Monitors ein oder aus.
- **• USB-Hub**: Schaltet die USB Hub Funktion im Standbymodus Ein/Aus.

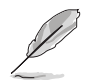

Diese Funktion ist nicht verfügbar (auf **Ein im Standby** gestellt) wenn **Aura Sync** aktiviert ist.

- **• Betriebsanzeige:** Hiermit de-/aktivieren Sie die Betriebsanzeige-LED.
- **• Ein-/Austaste-Sperre:** Aktiviert oder deaktiviert die Ein/Aus-Taste.
- **• Tastensperre**: Zur Deaktivierung aller Funktionstasten. Drücken Sie länger als 5 Sekunden auf  $\bm{\times}$ , um die Tastensperrfunktion zu deaktivieren.
- **• OSD-Einstellungen**:
	- Sie können die OSD-Abschaltzeit auf 10 bis 120 einstellen.
	- Sie können die DDC/CI-Funktion aktivieren oder deaktivieren.
	- Sie können den OSD-Hintergrund auf opak bis transparent einstellen.
- **• DisplayPort Ver.**: Kompatibilität mit Grafikkarte. Wählt **DisplayPort 1.1** oder **DisplayPort 1.2+HDR** per Grafikkarten-DP-Version.

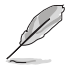

**DisplayPort 1.1** ist nur verfügbar, wenn **Übertakten** und **Adaptive-Sync (DP)** ausgeschaltet ist.

- **• Information**: Hier werden Informationen zu dem Monitor angezeigt.
- **• Fabrikseinst**: Die Auswahl von "Ja" stellt die Standardeinstellungen wieder her.

# <span id="page-24-0"></span>**3.2 Aura**

Armoury Crate ist ein Softwareprogramm, das die bunten LEDs auf unterstützten Geräten wie Monitoren, Motherboards, Grafikkarten, Desktop-PCs usw. steuert. Aura ermöglicht es Ihnen, die Farbe der RGB-LEDs an diesen Geräten anzupassen und verschiedene Lichteffekte auszuwählen. Sie können auch die Farbe der LEDs korrigieren oder anpassen, indem Sie sie kalibrieren.

Um Aura zu aktivieren:

- 1. Schalten Sie die **Aura Sync** Funktion im OSD-Menü EIN.
- 2. Verbinden Sie den USB 3.0 Upstream Port des Monitors mit dem USB Port Ihres Computers.
- 3. Installieren Sie Armoury Crate und starten Sie den Computer neu.
- 4. Führen Sie Armoury Crate aus.

Nachstehend finden Sie eine Übersicht über dieses Programm.

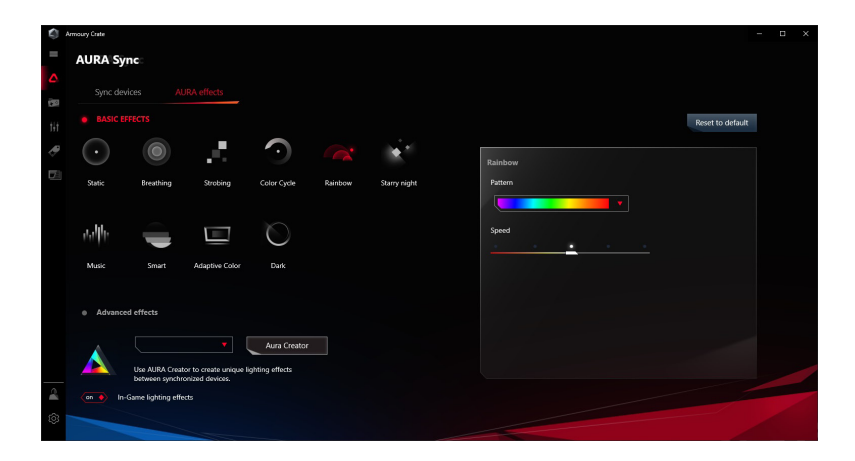

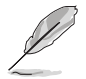

- Wenn die USB-Upstream Verbindung zwischen dem Monitor und dem Computer getrennt ist, müssen Sie den USB 3.0 Upstream Port des Monitors wieder an den Computer anschließen und den Computer neu starten, um die Aura-Funktion wieder aufzunehmen.
- Weitere Informationen finden Sie unter https://rog.asus.com/innovation/armoury\_crate/.

## <span id="page-25-0"></span>**3.3 Technische Daten**

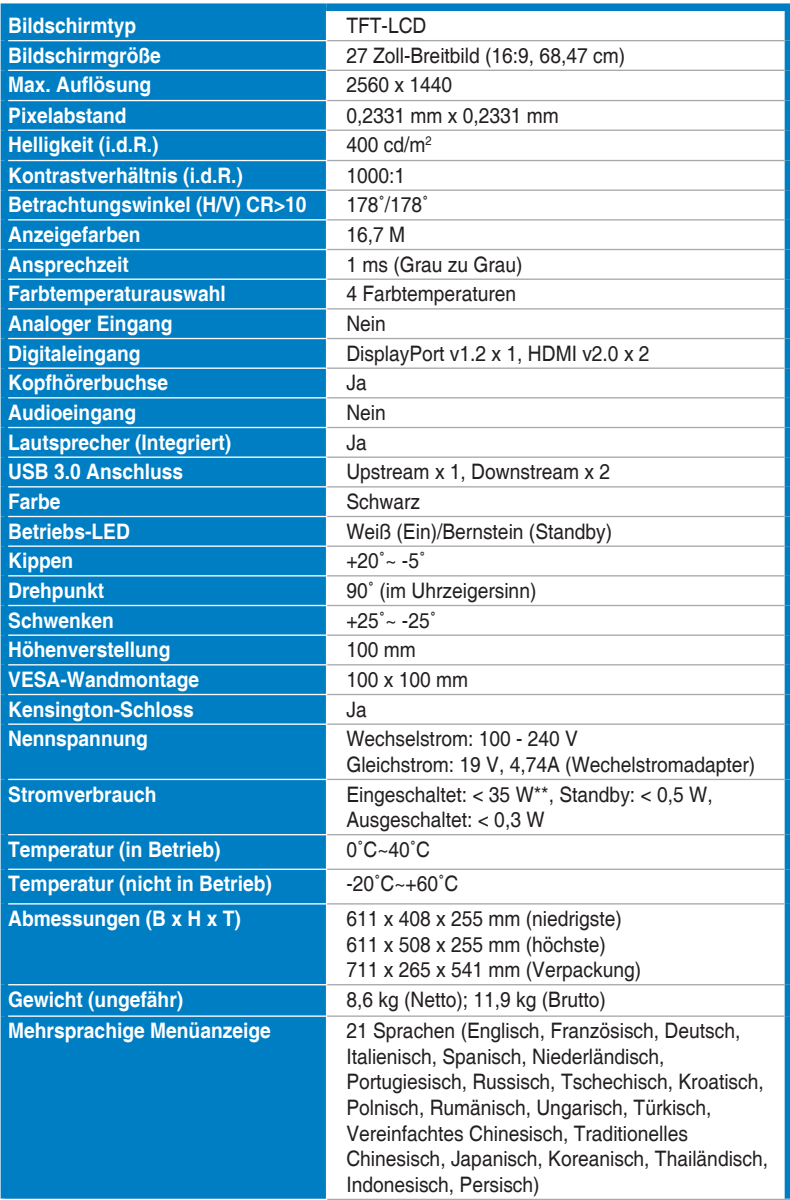

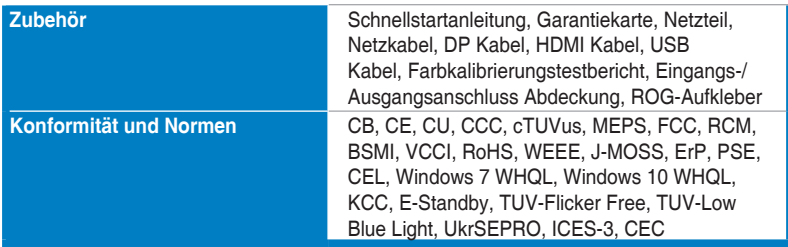

**\*Die technischen Daten können ohne Ankündigung geändert werden.**

**\*\*Messung einer Bildschirmhelligkeit von 200 nits ohne Audio/USB/Kartenleser-Verbindung.**

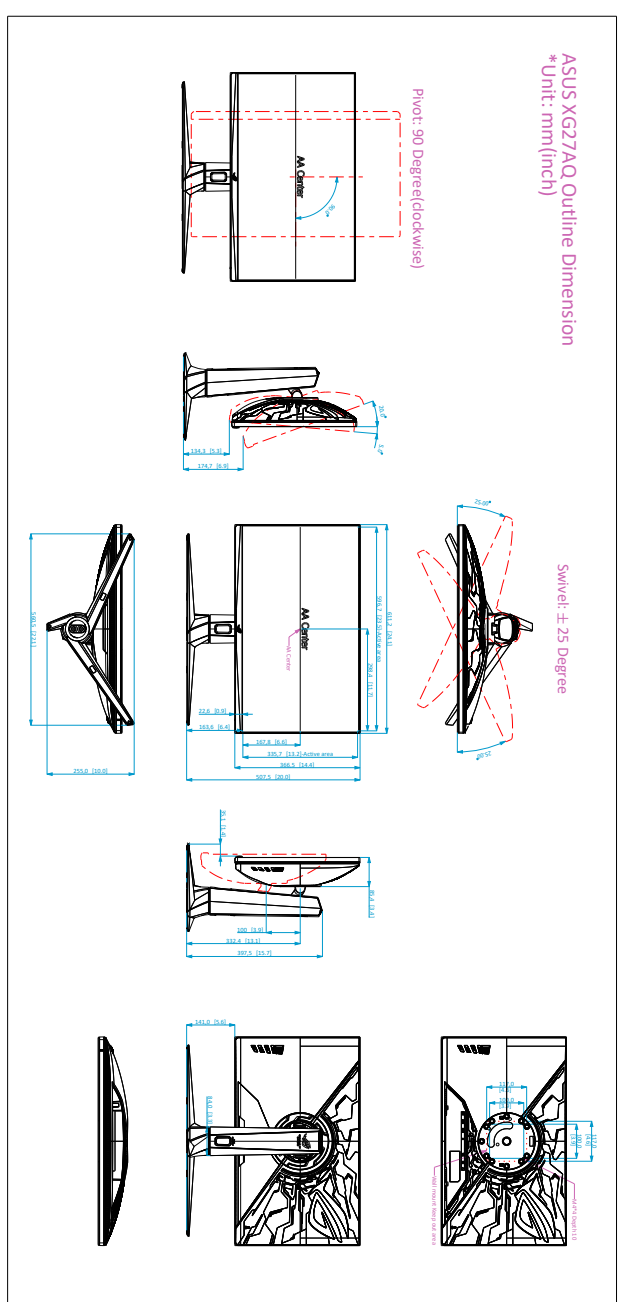

<span id="page-27-0"></span>**3.4 Äußere Abmessungen**

## <span id="page-28-0"></span>**3.5 Fehlerbehebung (Häufig gestellte Fragen)**

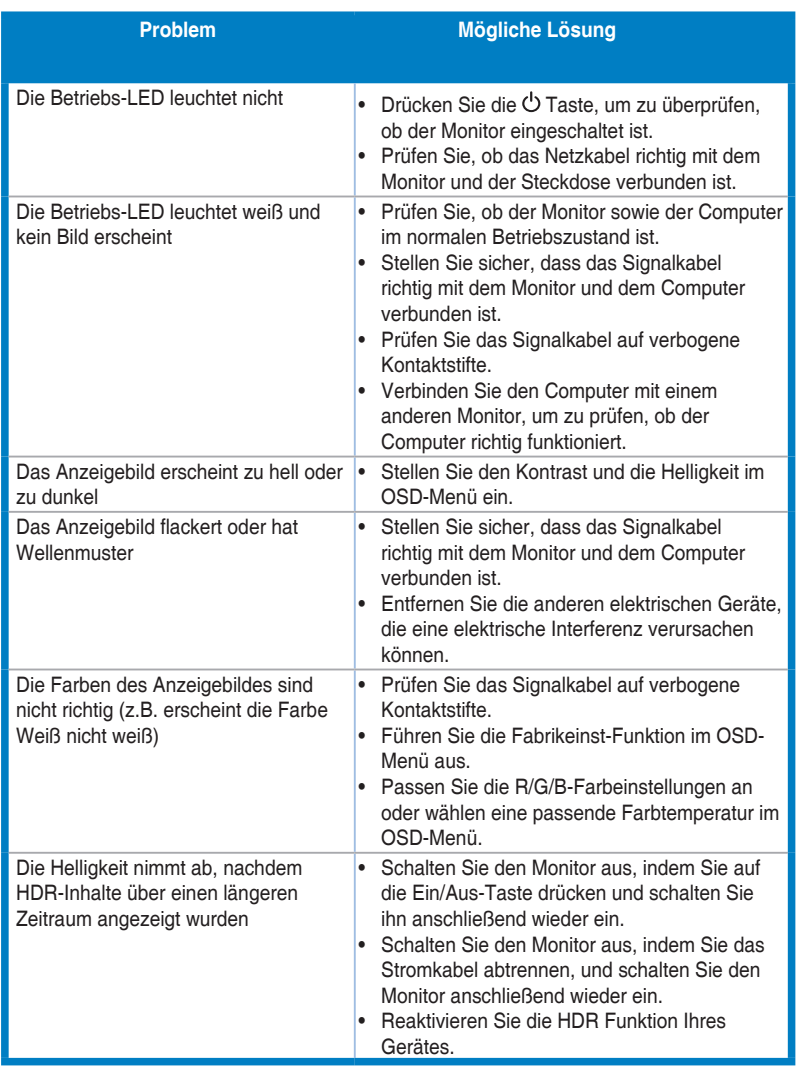

# <span id="page-29-0"></span>**3.6 Unterstützte Anzeigemodi**

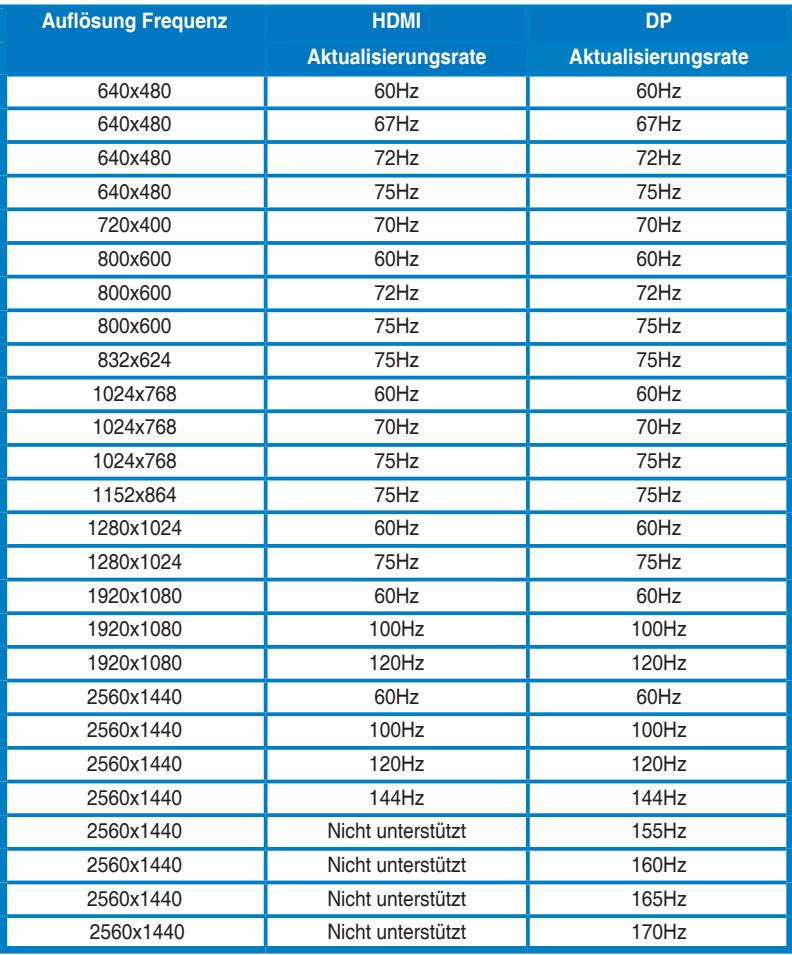

#### **Video-Timing**

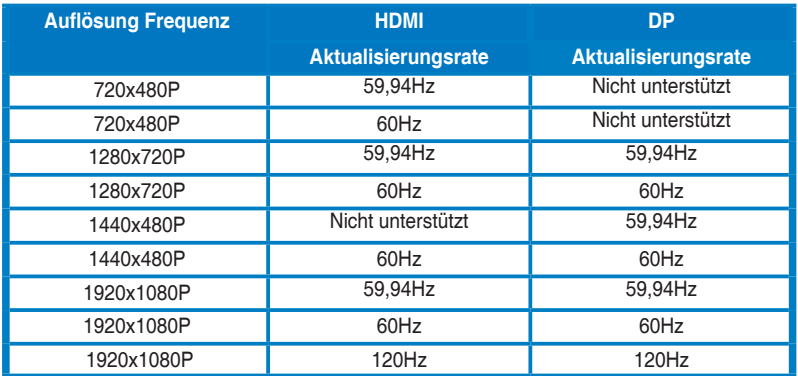

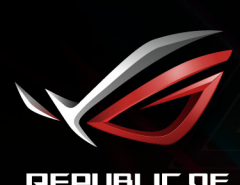

**REPUBLIC OF**<br>GRMERS